# **Installation Generic Device**

#### **TABLE OF CONTENTS**

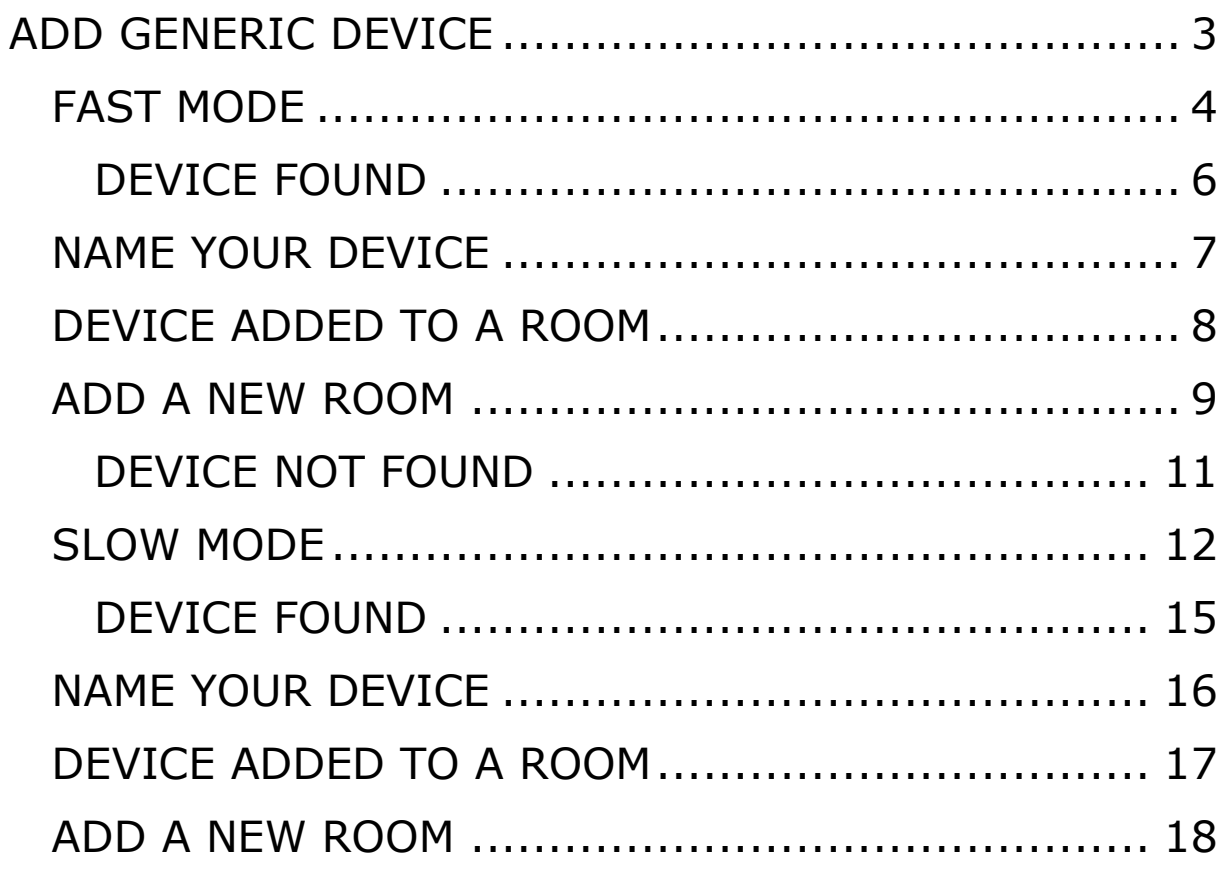

## <span id="page-2-0"></span>**ADD GENERIC DEVICE**

Now we start to install a generic device, please follow the steps below.

- 1. Press the button from the device you want to add. For example:
	- Powerplug.  $\bullet$ Device Installation Power Plug • Motion sensor.  $\left( \cdot \right)$ Motion Sensor DE. IP Camera • Smoke sensor. Ŧ Smoke Sensor ●  $\left( \cdot \right)$ Motion Senso Lamp • Door/ window sensor.  $\blacksquare$ Door/Win  $\ddot{\circ}$ Philips Hue Power Plus Ŧ  $\mathbf{O}$  $\overline{\phantom{0}}$ • Water sensor. moke Senso Water<br>Sensor  $\bigcirc$ L **SOS Button** • Thermostats.  $\bullet$ **EXIT SETUP MODE**

### <span id="page-3-0"></span>**FAST MODE**

After you pressed the device you want to install you will see the screen below.

To add the device we need to be sure that the LED is rapidly flashing. Please follow these steps to get it done.

- 1. Power on the device.
- 2. Hold the reset button for 5 seconds.
- 3. Confirm the LED is now flashing rapidly.

If the LED is flashing rapidly please follow the steps bellow.

1. Press the "Confirm" button.

If the LED is not flashing rapidly follow the steps bellow.

- 1. Power on the device.
- 2. Hold the reset button for 5 seconds.
- 3. Confirm the LED is now flashing rapidly.

If the LED is flashing rapidly please follow the steps bellow.  $\overline{\mathbf{C}}$ Device inclusion: Fast Mode

**CONFIRM** 

1. Press the "Confirm" button.

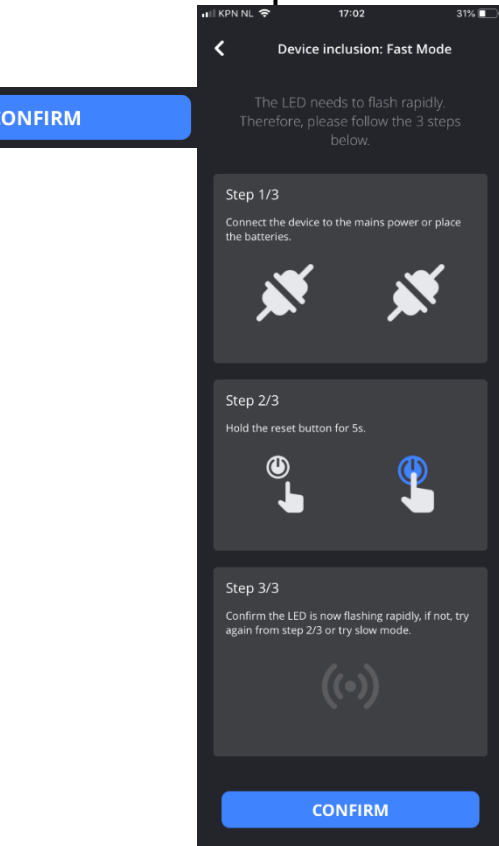

After you have managed to make the LED flash rapidly, and you have clicked confirm, you will see the screen below.

If you see this screen the Application is searching for a Generic device. (in this case a power plug)

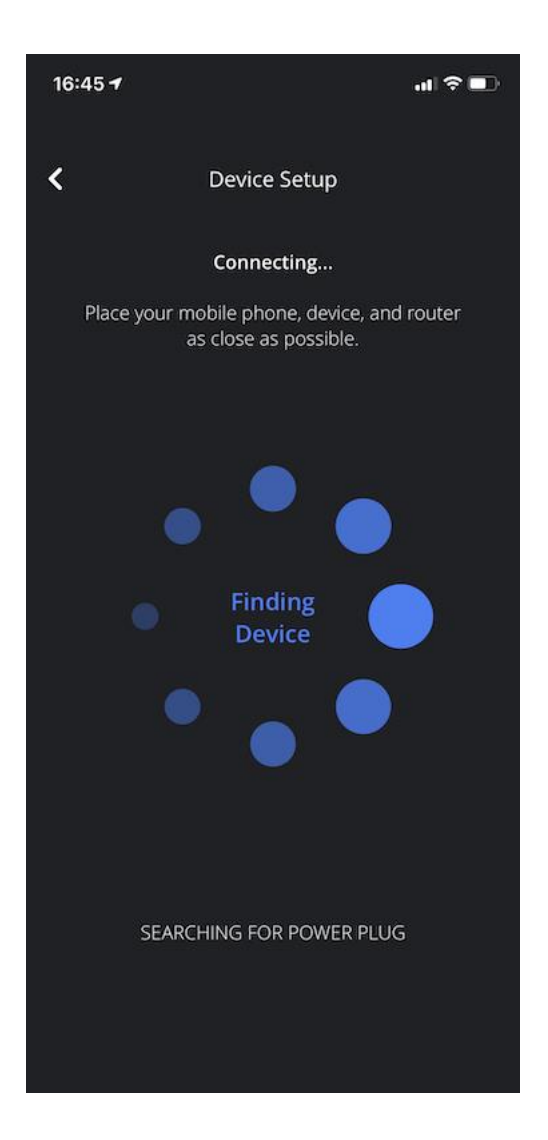

#### <span id="page-5-0"></span>**DEVICE FOUND**

When Consolomio® found a device you will see the screen below. We can now name your device.

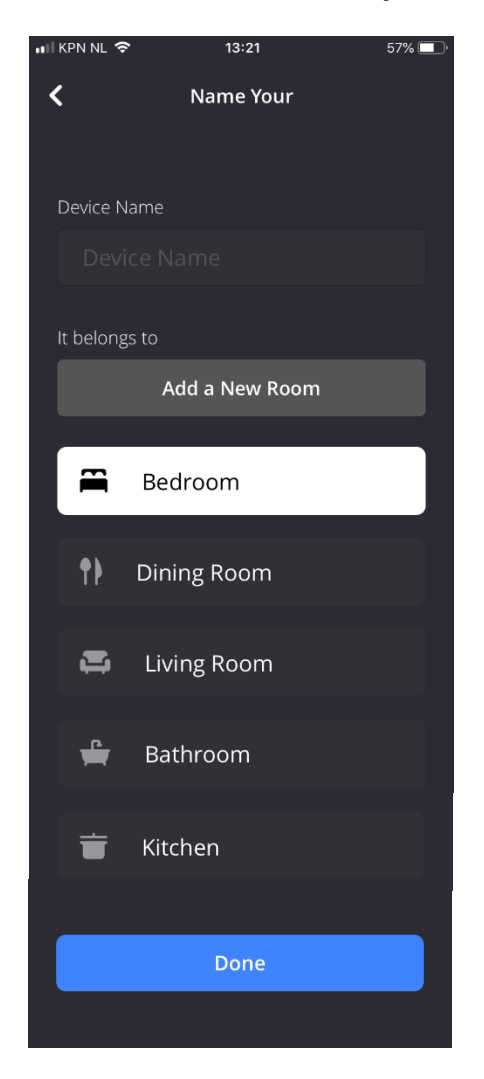

#### <span id="page-6-0"></span>**NAME YOUR DEVICE**

After adding a device we need to name your device. So please follow the steps below.

If you want to pick a room name from the list, please follow these steps.

- 1. Enter your device name.
- 2. Select a room which your device belongs to.
- 3. Press the "Done" button.

If you want to add a new room, please follow the steps below.

DONE

- 1. Press the Add a new room button.
- 2. Go to the chapter "Add a new room".

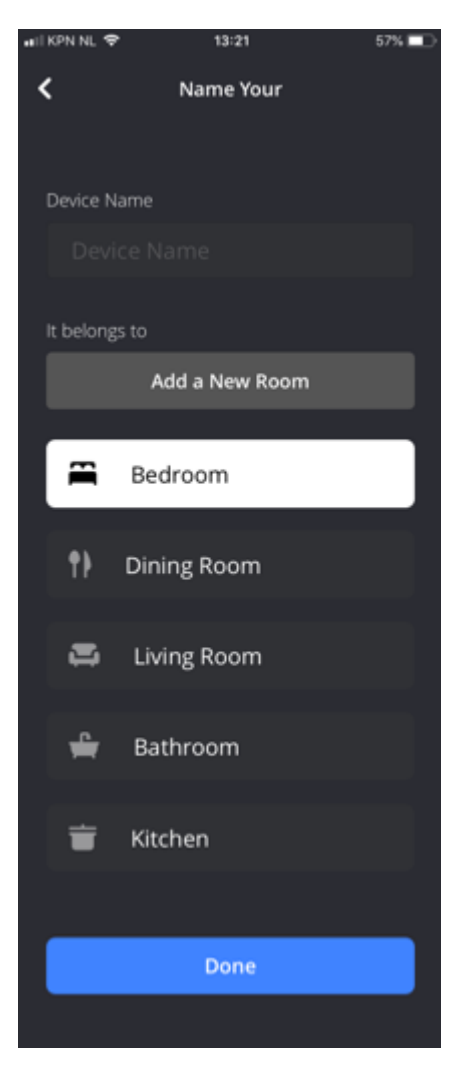

#### <span id="page-7-0"></span>**DEVICE ADDED TO A ROOM**

After you pressed the "Done" button you will see this screen.

The light bulb add-in is now completed, please follow the steps below.

**CONTINUE** 

1. Press the "Continue" button.

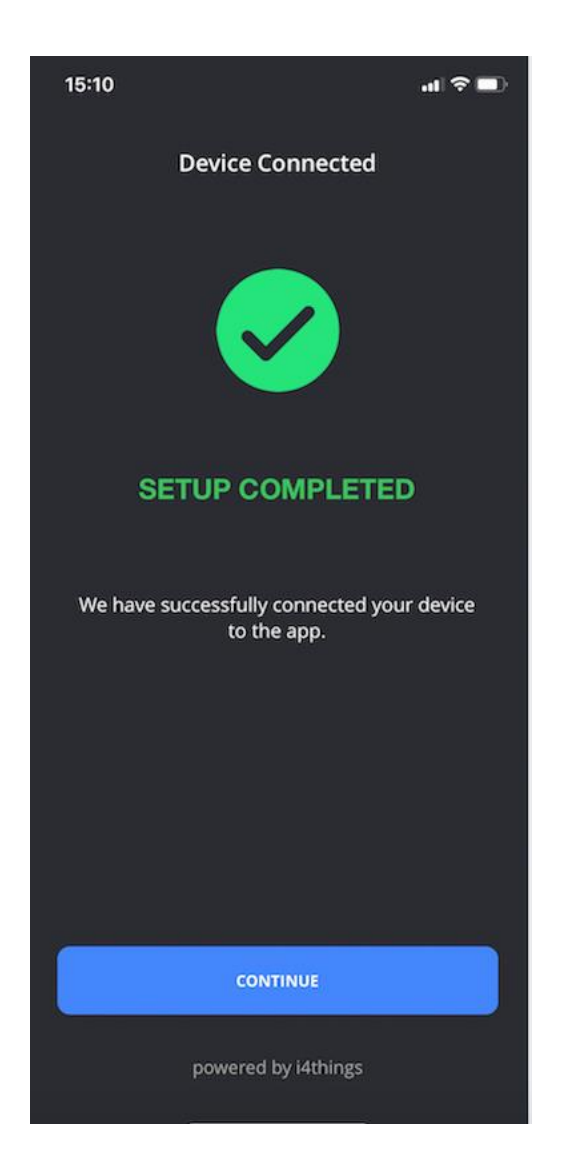

#### <span id="page-8-0"></span>**ADD A NEW ROOM**

When you pressed the add a new room button you will see this screen.

Please follow these steps to add a new room.

- 1. Enter the room name that you want to choose.
- 2. Press the "Add room" button. **Add Room**

If you want to cancel the add in please follow these steps.

1. Press the "Cancel" button.

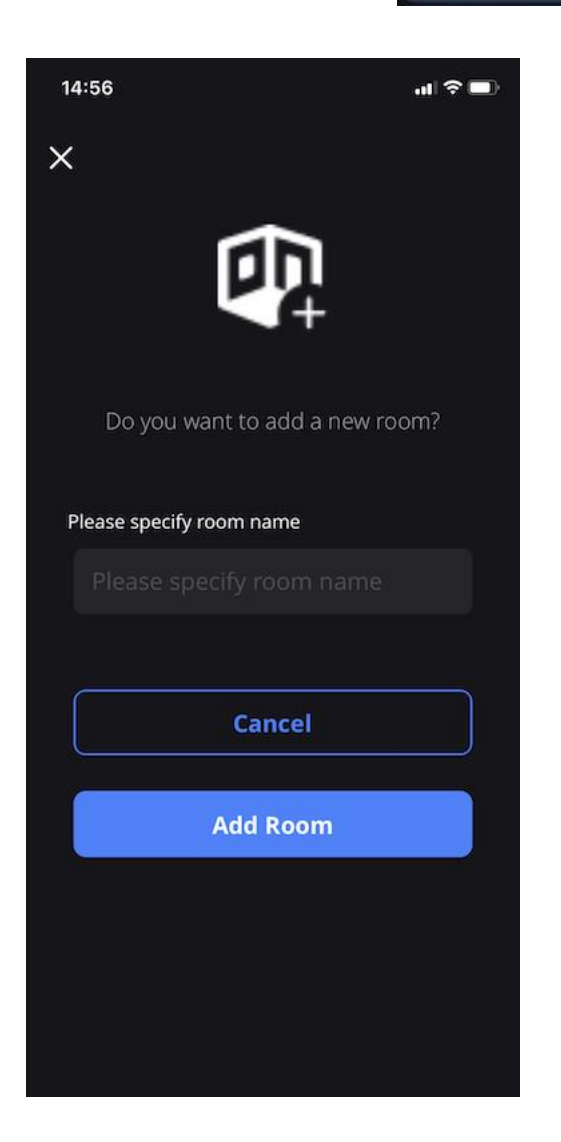

After you pressed the "Add room" button you will see the screen below.

After adding a new room we need to name your device. So please follow the steps below.

Pick the room you just added from the list, please follow these steps.

- 1. Enter your device name.
- 2. Select a room which your device belongs to.

**DONE** 

3. Press the "Done" button.

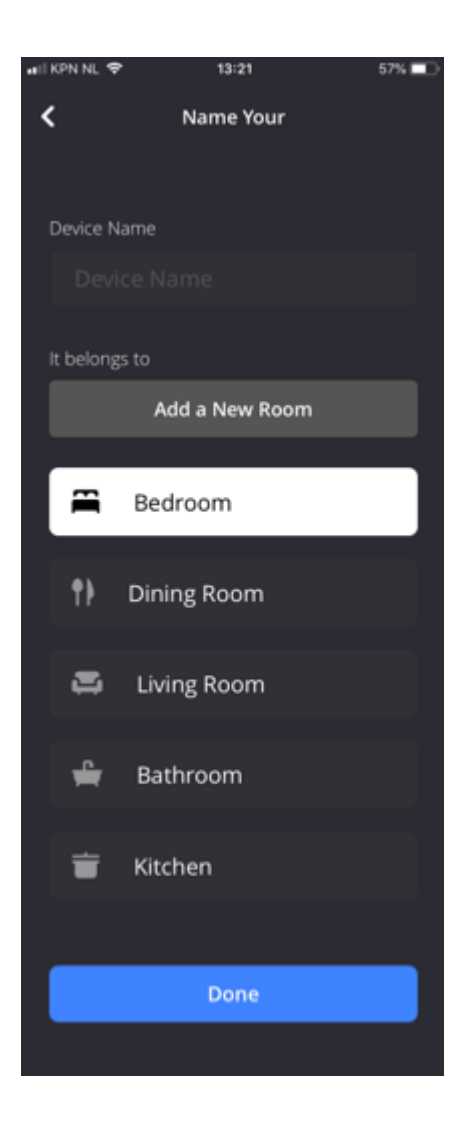

### <span id="page-10-0"></span>**DEVICE NOT FOUND**

When Consolomio® did not found a device you will see the screen below.

Unfortunately, we couldn't find your device at the moment. We have two options to remedy your problem. Please follow the steps below.

If you want to try the add in process again, please follow these steps.

**TRY AGAIN** 

- 1. Press the "Try Again" button.
- 2. Follow the add in steps again.

If you want to proceed to slow mode, please follow these steps.

1. Press the "Proceed to Slow Installation Mode" button. PROCEED TO SLOW INSTALLATION MODE

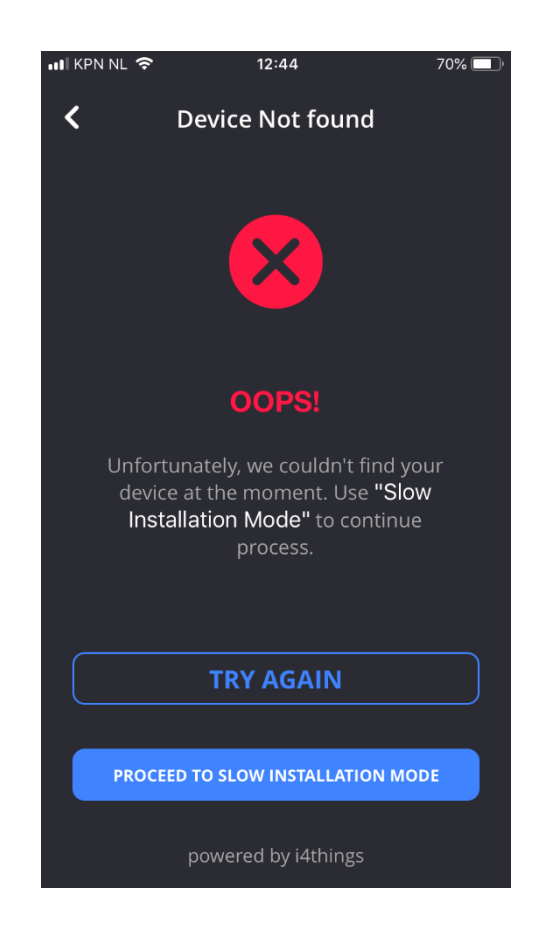

#### <span id="page-11-0"></span>**SLOW MODE**

After you pressed the "Try slow mode" you will see the screen below.

Because now we're going to set the device differently you need to follow the steps below.

To add a device in slow mode we need to be sure that the LED is flashing slowly. Please follow these steps to get it done.

- 1. Power on the device.
- 2. Hold the reset button for 5 seconds.
- 3. Wait until the LED is flashing rapidly.
- 4. Hold the reset button for 5 seconds.
- 5. Confirm the LED is now flashing slowly.

If the LED is flashing slowly please follow the steps bellow.

1. Press the "Confirm" button.

**CONFIRM** 

If the LED is not flashing slowly follow the steps bellow.

- 1. Power on the device.
- 2. Hold the reset button for 5 seconds.
- 3. Confirm the LED is now flashing rapidly.
- 4. Wait until the LED is flashing rapidly.
- 5. Hold the reset button for 5 seconds.
- 6. Confirm the LED is now flashing slowly.

If the LED is flashing slowly please follow the steps bellow.

1. Press the "Confirm" button.

**CONFIRM** 

After you have managed to make the device flash slowly, and you have clicked "Confirm", you will see the screen below.

We need to connect your phone to the Wi-Fi network from the device, please follow the steps Wi-Fi **Settings** below.

1. Go to the Wi-Fi settings of your phone.(you can use the "Go to settings" button)

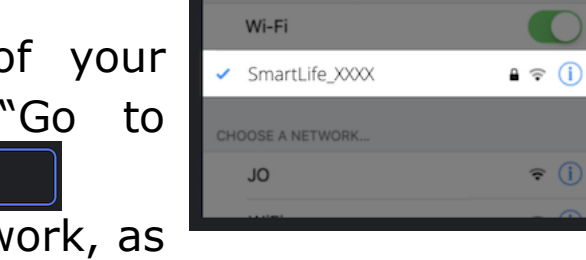

**CONFIRM** 

- 2. Connect to the SmartLife network, as shown in the picture.
- 3. Go back to the Consolomio® application.
- 4. Press the "Confirm" button.

証金■ 16:31  $\overline{\mathbf{C}}$ **Device Setup Instructions** 1. Open the Settings menu of your smartphone and go to WiFi settings. Then connect to the WiFi hotspot as shown in the example below before returning to your Smart Home app. **GO TO SETTINGS** < Settings Wi-Fi Wi-Fi SmartLife\_XXXX  $A \in (I)$ CHOOSE A NETWORK  $\epsilon$  (i) **JO** 2. Press confirm when you successfully connected to the WiFi hotspot shown in above example or go to settings to try again. **CONFIRM** 

After you have managed to connect your mobile phone to the device Wi-Fi network, and you have clicked on "Confirm", you will see the screen below.

If you see this screen the Application is searching for a Generic device. (in this case a power plug)

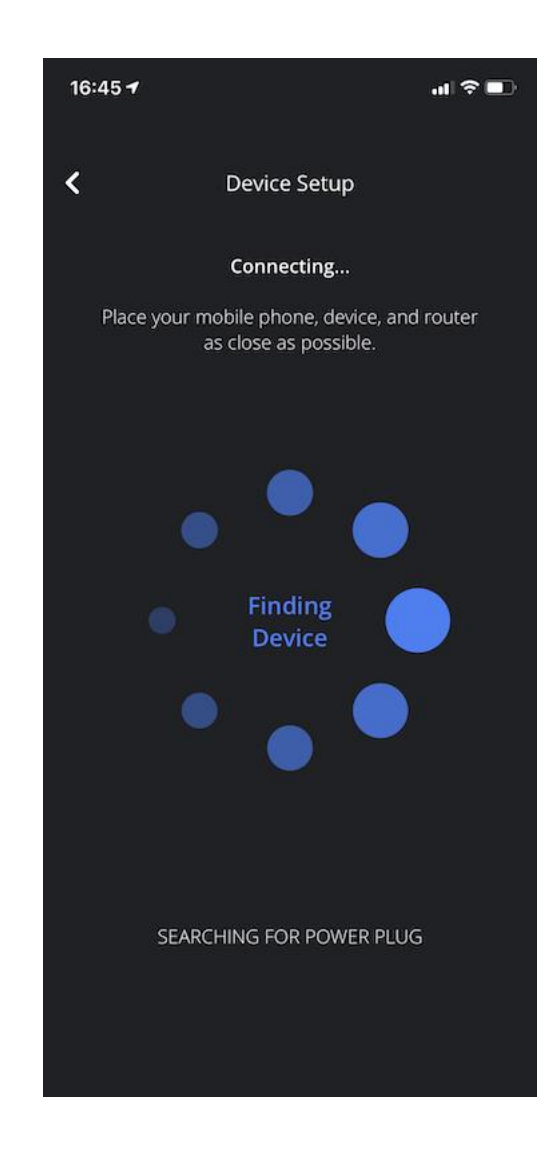

#### <span id="page-14-0"></span>**DEVICE FOUND**

When Consolomio® found a device you will see the screen below. We can now name your device.

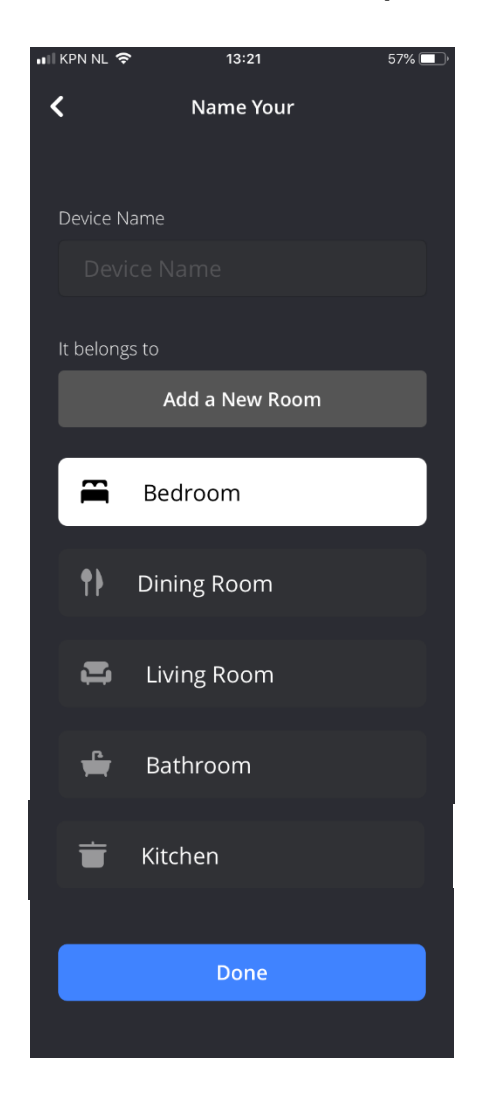

#### <span id="page-15-0"></span>**NAME YOUR DEVICE**

After adding a device we need to name your device. So please follow the steps below.

If you want to pick a room name from the list, please follow these steps.

- 1. Enter your device name.
- 2. Select a room which your device belongs to.
- 3. Press the "Done" button.

If you want to add a new room, please follow the steps below.

DONE

- 1. Press the Add a new room button.
- 2. Go to the chapter "Add a new room".

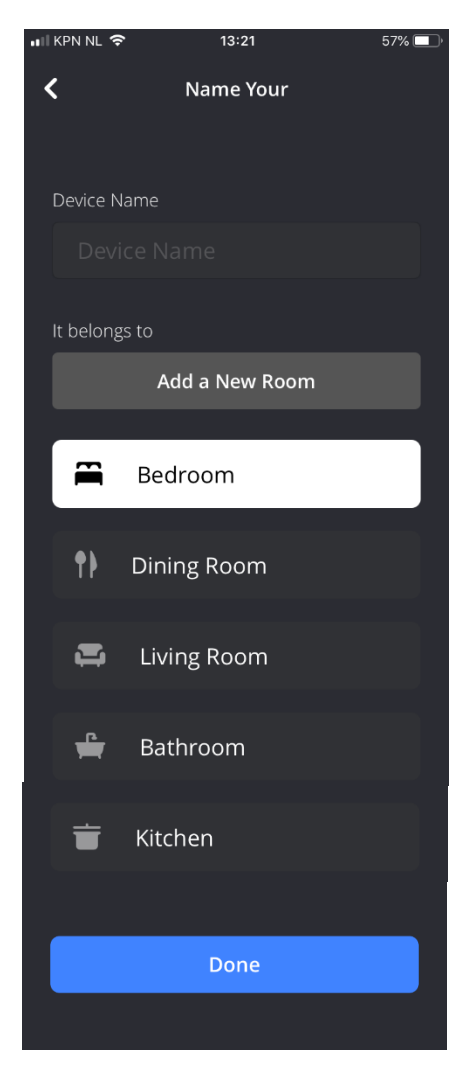

#### <span id="page-16-0"></span>**DEVICE ADDED TO A ROOM**

After you pressed the "Done" button you will see this screen.

The device add-in is now completed, please follow the steps below.

**CONTINUE** 

1. Press the "Continue" button.

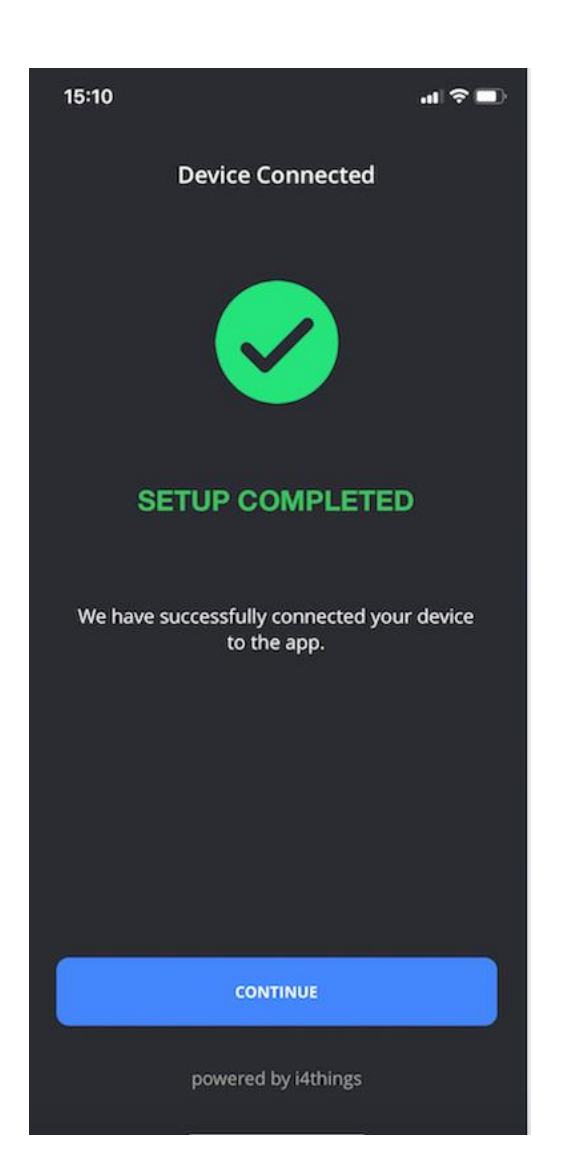

#### <span id="page-17-0"></span>**ADD A NEW ROOM**

When you pressed the add a new room button you will see this screen.

Please follow these steps to add a new room.

- 1. Enter the room name that you want to choose.
- 2. Press the "Add room" button.

If you want to cancel the add in please follow these steps.

1. Press the "Cancel" button.

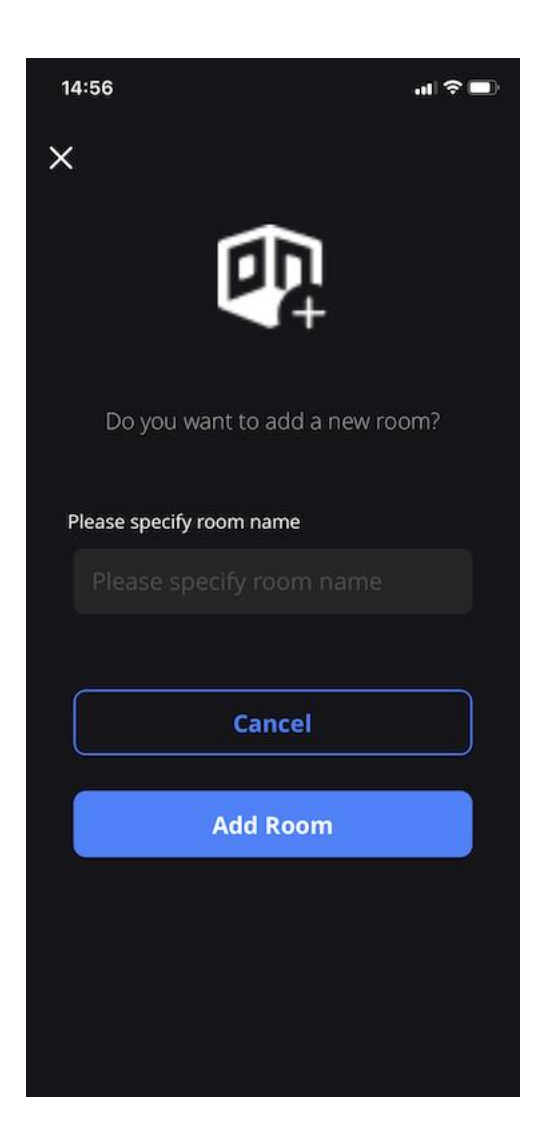

**Add Room** 

After you pressed the "Add room" button you will see the device. So please follow the steps below.

Pick the room you just added from the list, please follow these steps.

- 1. Enter your device name.
- 2. Select a room which your device belongs to.
- 3. Press the "Done" button.DONE

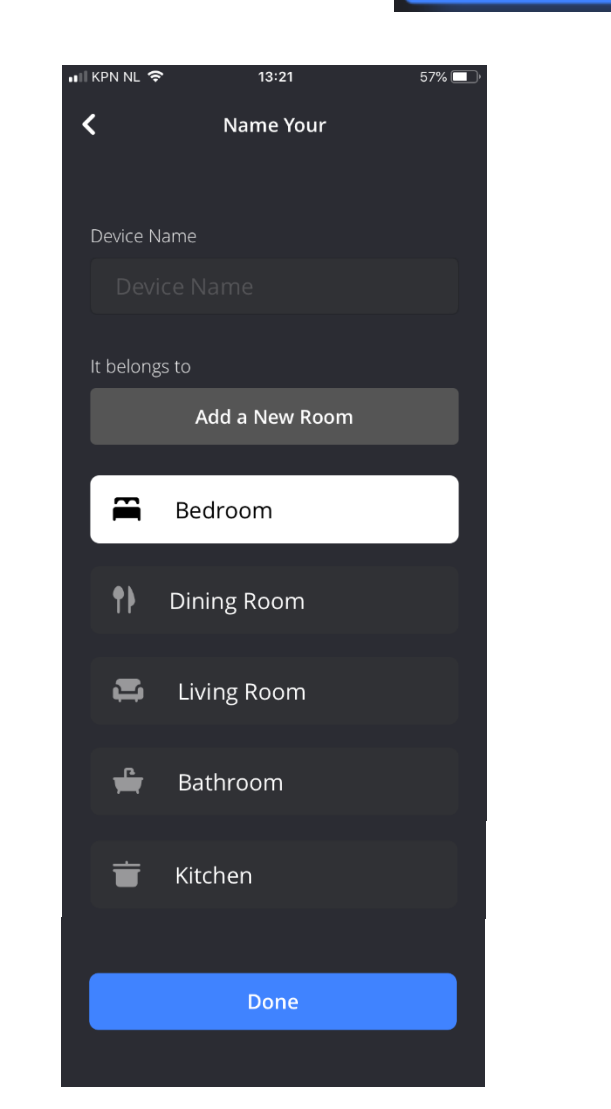